- 3. In the Change Password dialog box, in the Old Password text box, type your current password.
- 4. Press **TAB,** and then, in the New Password text box, type a new password.
- 5. Press **TAB,** and then, in the Confirm New Password text box, type the new password.
- 6. Choose OK.
- 7. Choose OK.
- 8. Choose Cancel.

*Note:* If you are on a network, after changing your password, you might be told that you have to change your password on the network as well. Check with your System Administrator about company policy before doing this on the job.

## **EXERCISE**

 $-2$ 

**M**\_9 ■ -- 2 圖 - 2 8-3  $\mathbb{B}_{-2}$  $\mathbb{R}$  -2 戀 د-

纂  $-2$ 

蹊 -2

懲

降 懸 籔 翻 原

בֿ

In the following exercise, you will use the Windows NT Security dialog box to change your Windows NT password.

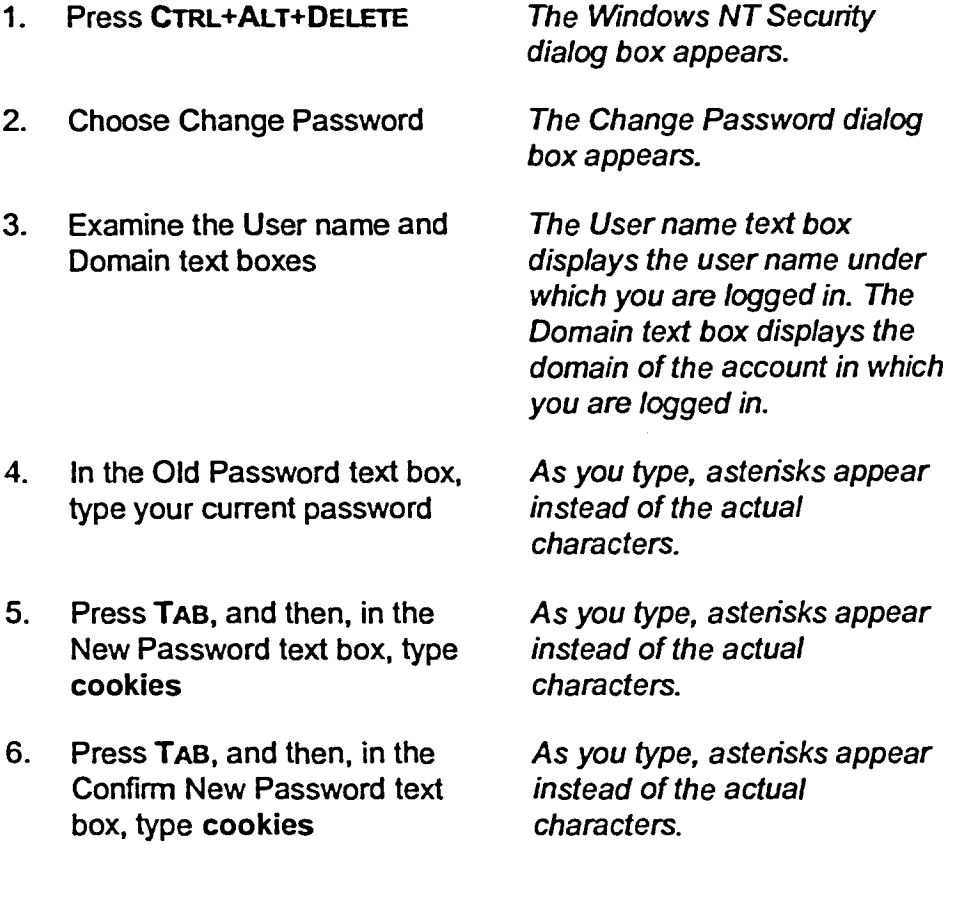